# Partner Lead Traceability – Cisco Commerce

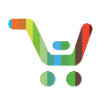

**Note:** This document is currently archived as of March 2019 and will not be updated. If you feel that updates are needed, please reach out to our team via [crc-training@cisco.com.](mailto:crc-training@cisco.com)

#### **Overview**

Cisco improved the traceability of partner lead conversion to bookings by making updates to CCW's integration with the Leads and Prospects system. These updates include providing P360 partner access to leads information from CCW, automatically updating statuses when leads are converted to deals in CCW, and sharing Deal ID and other deal details in the Leads and Prospects system when generated in CCW.

#### [Glossary of Terms](#page-0-0)

[Create Deal by Searching Open](#page-0-1) Leads [Create Deal within Deals & Quotes](#page-4-0) by Connecting to a Lead [Create Quote within Deals & Quotes by Connecting to a Lead](#page-7-0)

### <span id="page-0-0"></span>**Glossary of Terms**

- Partner Admin: PA role in Leads & Prospects, gatekeeper of leads passed to the organization
- Partner Sales Rep: PSR role in Leads & Prospects, responsible for updating lead status and following up with customer
- Partner Deals Desk User: individual from the partner organization who utilizes CCW for deal registration and quote creation but does NOT have access to Leads & Prospects

# <span id="page-0-1"></span>**Create Deal by Searching Open Leads**

Partner Admins, Partner Sales Reps, and Partner Deals Desk Users can view leads information and initiate deals in CCW. Partner Admins and Partner Sales Reps have the additional capability to navigate to the Leads and Prospects system from CCW.

Note: Your organization must be a P360 Partner before the individual users can have access to leads information. Partner Deals Desk Users will not be able to navigate to Leads and Prospects from CCW.

To create a deal using the Leads menus in CCW:

1. Click **Leads** from the Deals & Quotes menu, OR click **Leads and Prospects** or **Leads** from the Quick Links menu

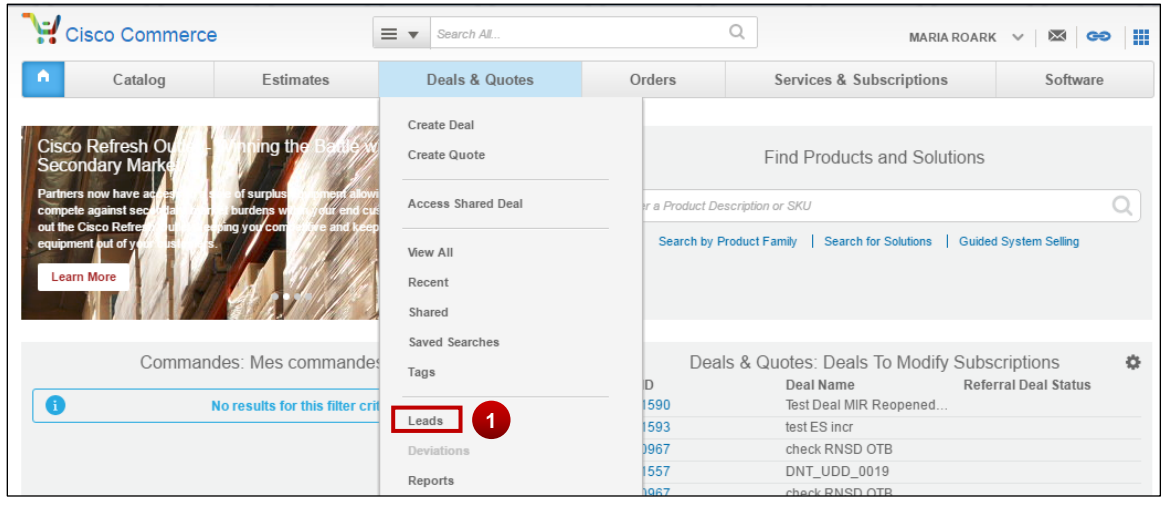

1 [Provide Feedback on this Training Resource](mailto:crc-training@cisco.com?subject=Partner%20Lead%20Traceability%20–%20Cisco%20Commerce) Last Updated: April 12, 2019 **All rights reserved. Cisco Proprietary.** ©2019 Cisco and/or its affiliates. [Cisco.com](http://www.cisco.com/) [| Privacy Statement](http://www.cisco.com/en/US/swassets/sw293/privacy_statement.html) [| Trademarks](http://www.cisco.com/en/US/swassets/sw293/trademark_statement.html) Content Authors/Publisher – Cisco Commerce Release Communications (CRC)

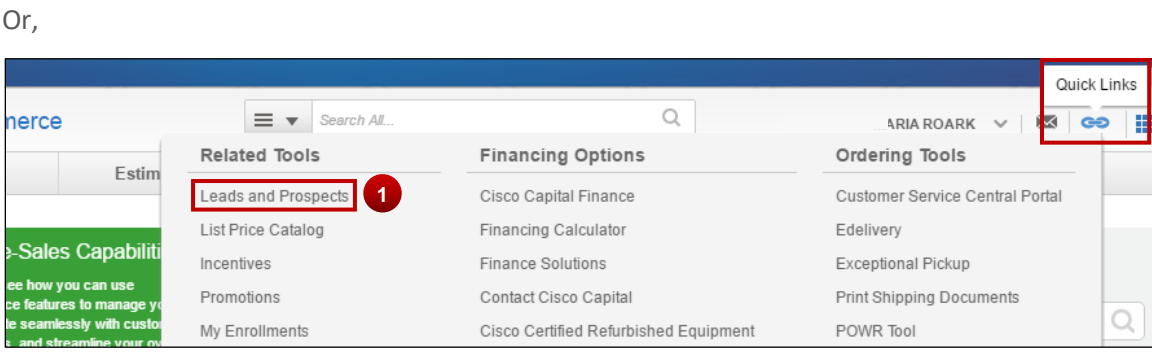

Or,

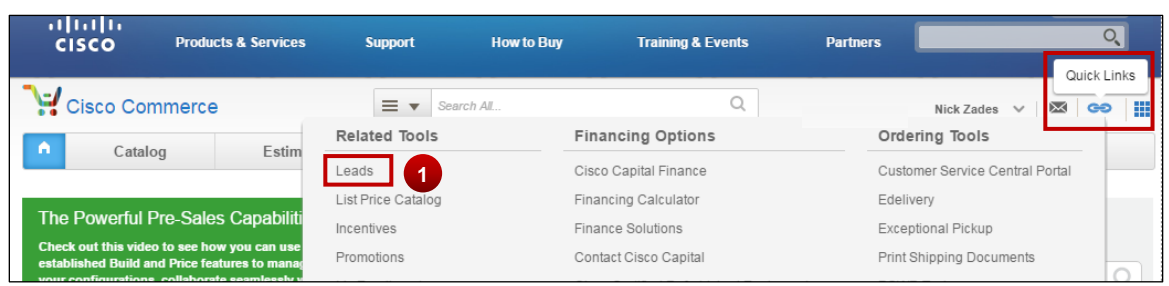

The Leads and Prospects view displays the Lead records in descending order of Date Added and you can change the view using the Edit View link.

To view lead information on Leads assigned to your company:

- 1. Click **Customer Name** link;
- 2. Click the **Leads Summary icon** to view Leads information, then click the **Customer Name** link avaulable under Leads Summary dialogue box; or
- 3. Click **Leads and Prospects Management**

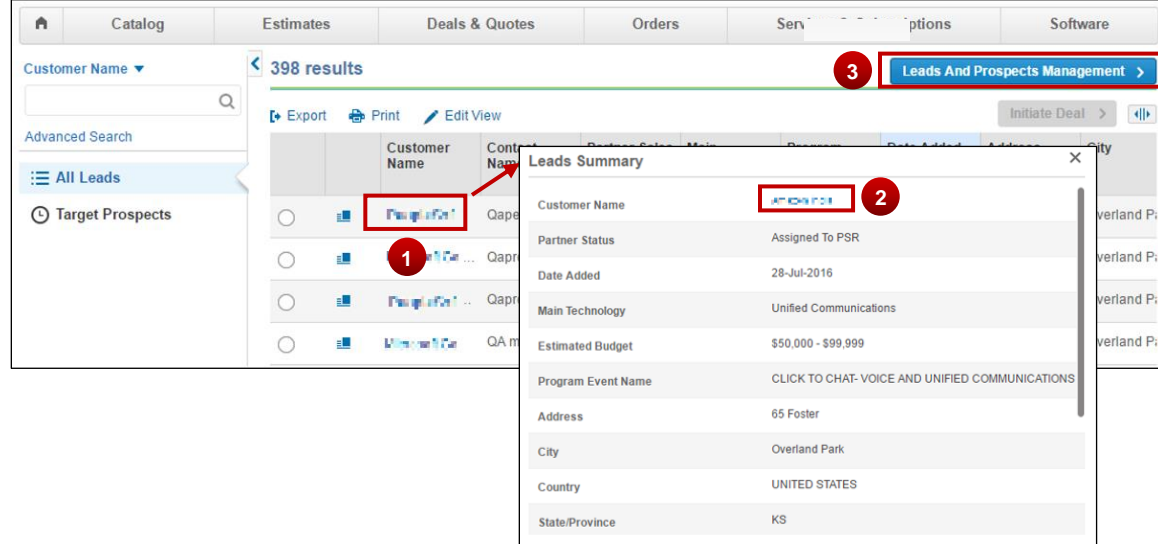

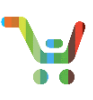

As a PSR, you can view the summary view for all leads assigned to your company. However, you can click and navigate into Leads & Prospects to see the full lead record for the leads directly assigned to you only. If you attempt to view the leads information of a lead that is not assigned to you, the following error message in Leads & Prospects will display.

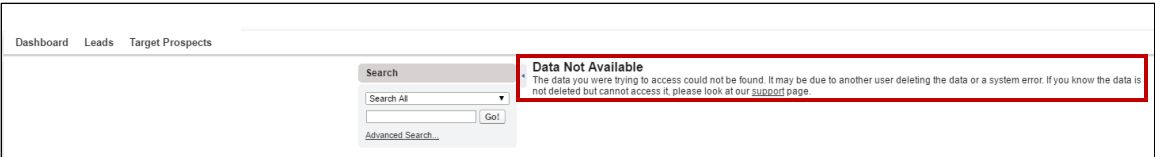

You can use Advanced Search to filter the Leads based on different criteria.

1. Click **Advanced Search.**

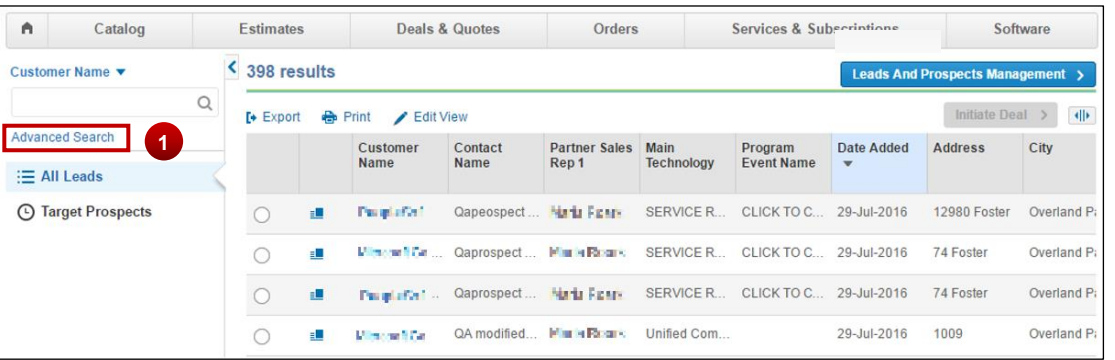

- 2. Enter search criteria.
- 3. Click **Search.**

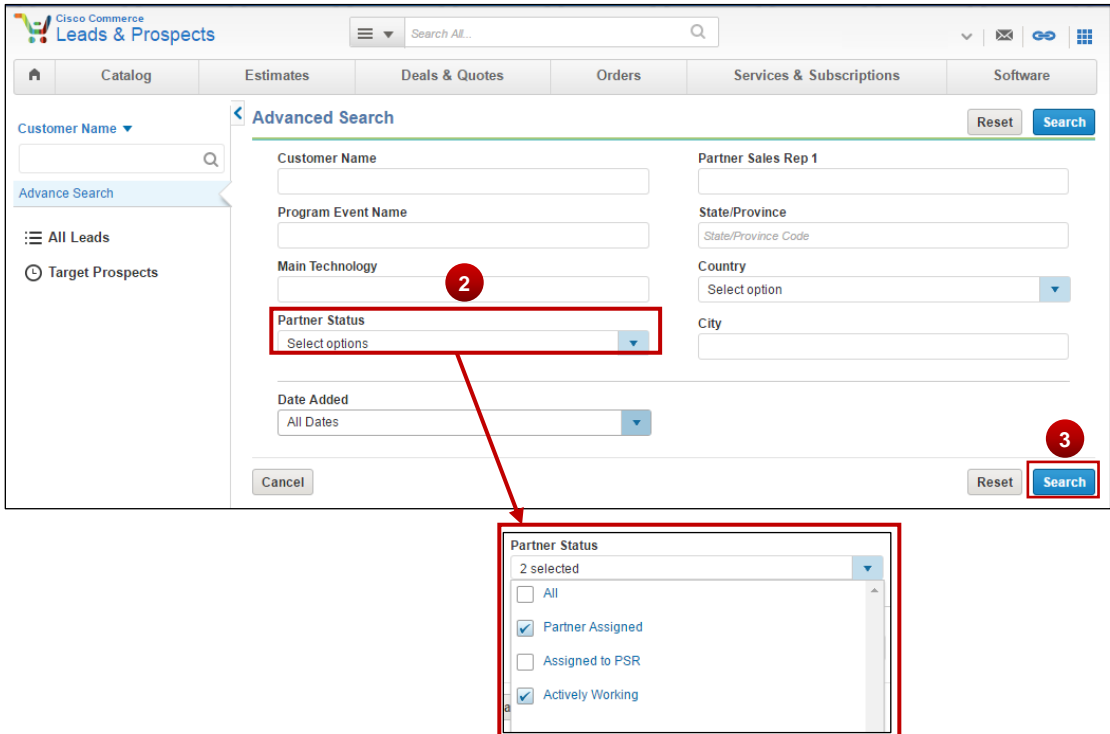

**Note:** You can search by Partner Status – Partner Assigned, Assigned to PSR, Actively Working.

- 4. Select **radio button** of the lead record you want to select.
- 5. Click **Initiate Deal.**

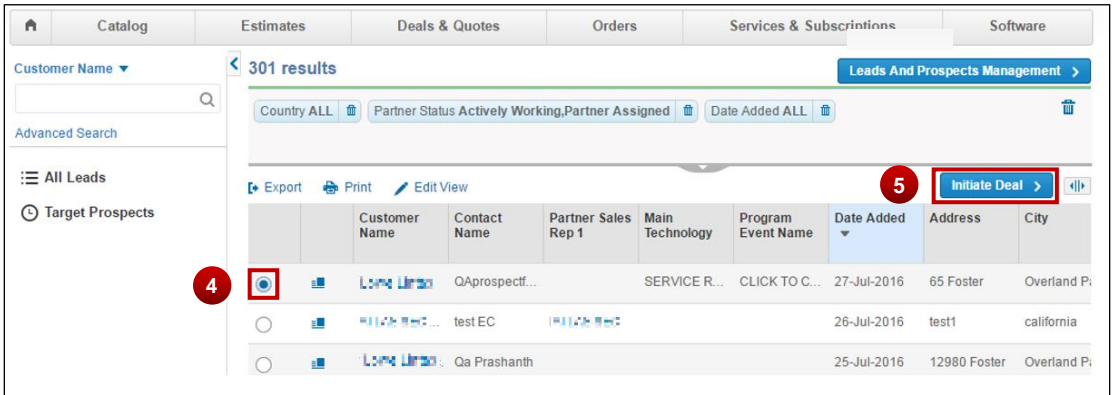

- 6. Complete the required deal information (information from the lead will pre-populate when available).
- 7. Click **Create Deal.**

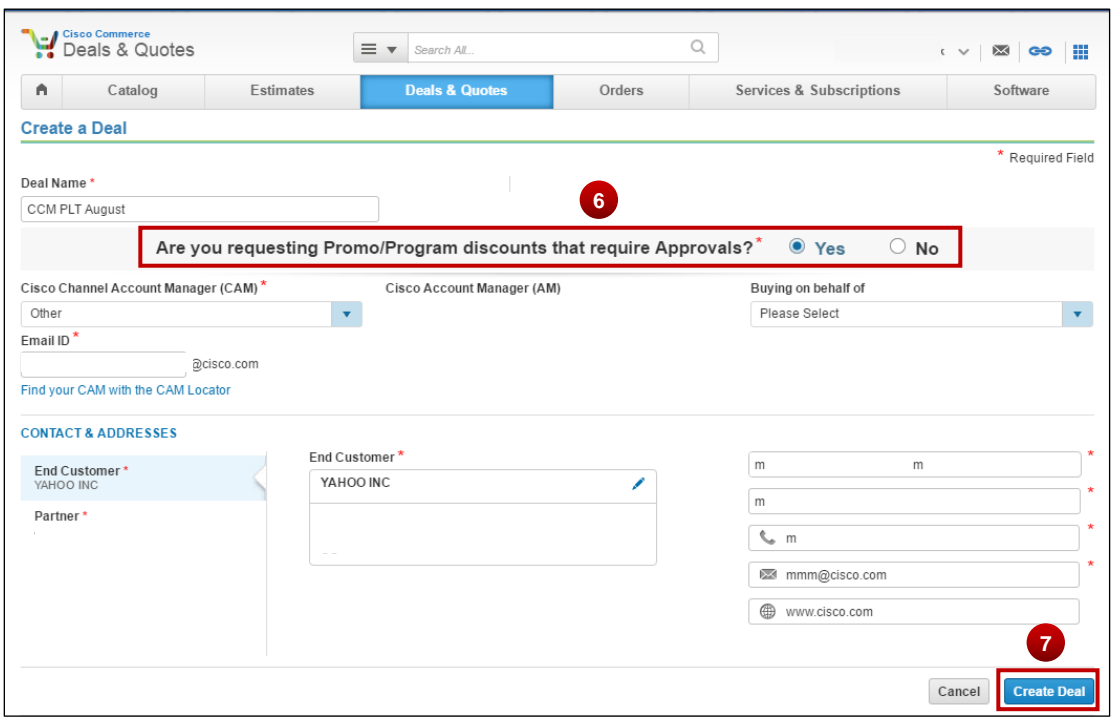

**Note:** To create a quote, select the 'No' radio button and proceed with the quote.

**Note:** A Deal ID is assigned to the deal and the Expected List Amount and Lead Information is copied to the deal once the deal is created. You can edit all information, except Lead Information.

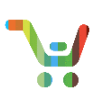

8. Click **Lead Information** to view information about the Lead.

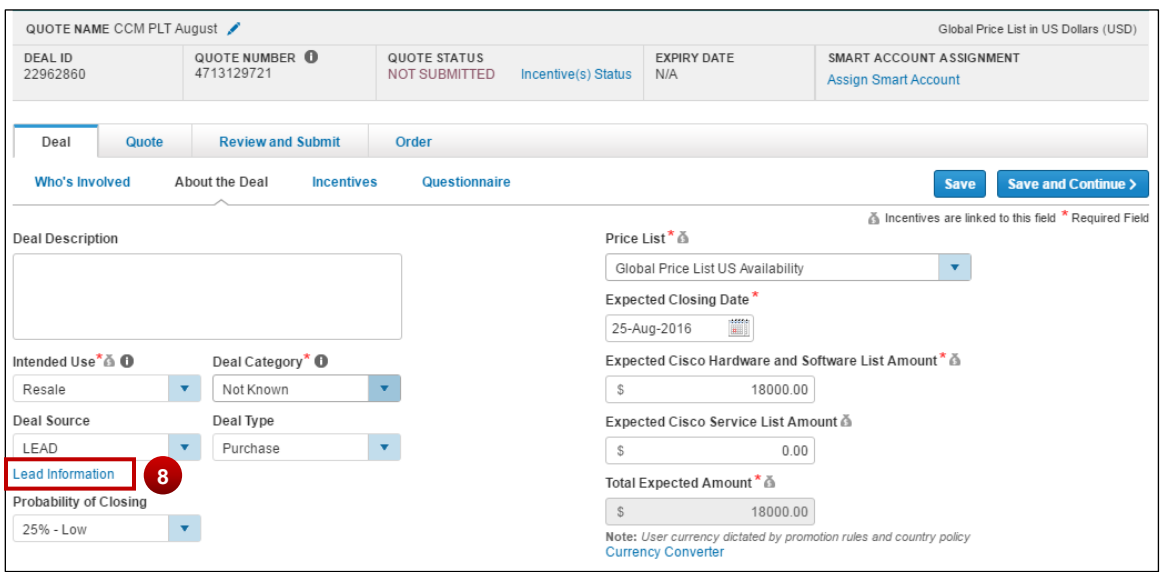

9. Enter any remaining required information and continue with deal registration (as-is).

**Note**: Once the Lead is converted to a deal, the Lead ID will no longer be retrieved in the Leads page. The Lead information in Leads and Prospects is updated with the Deal ID and a status of "Deal Created."

10. You can view Lead Information by clicking the Lead Information link on the Review and Submit tab.

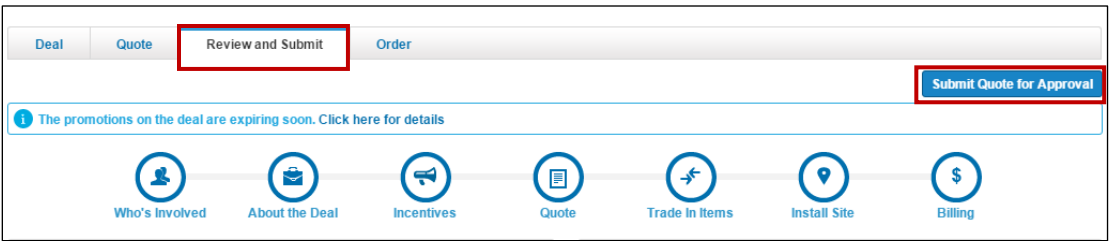

## <span id="page-4-0"></span>**Create a Deal in Deals & Quotes by Connecting to a Lead**

To create a deal by connecting to a lead:

1. Click **Create Deal.**

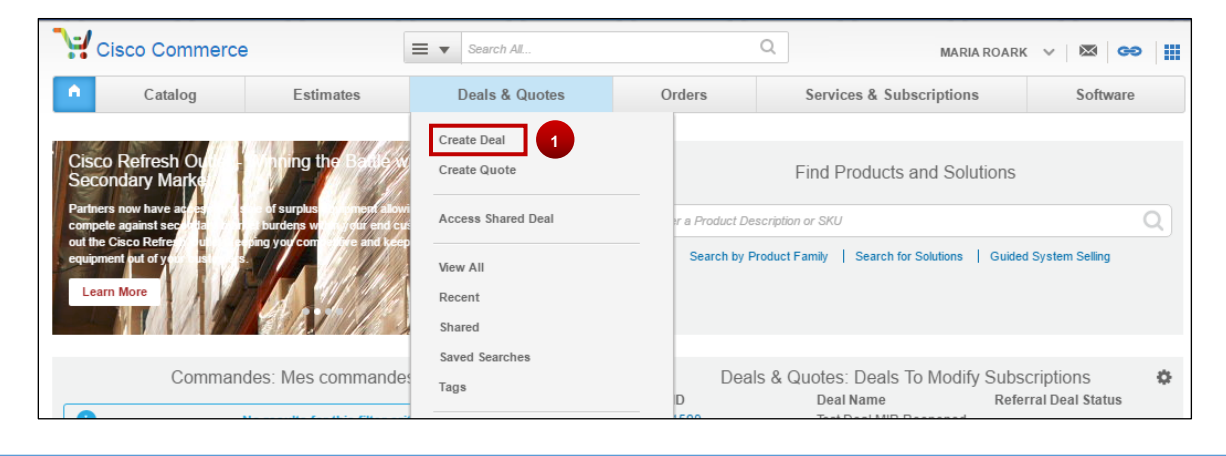

#### 2. Click **Create this Deal with Lead.**

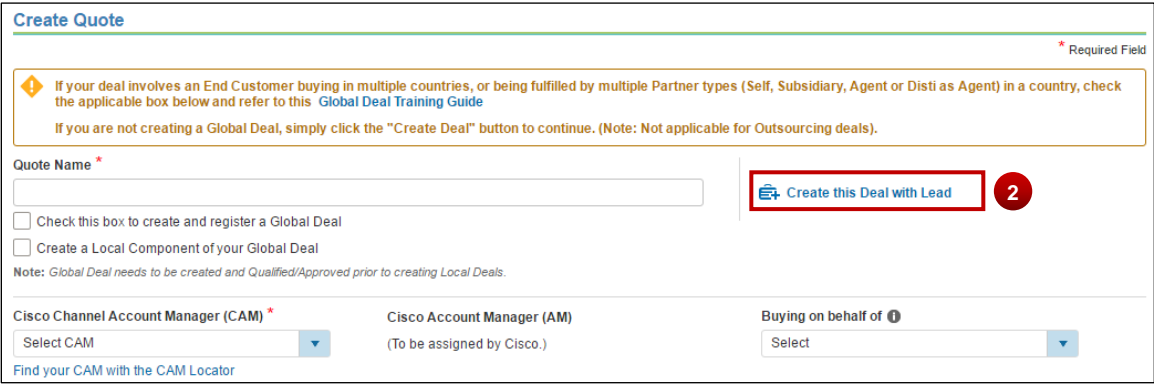

- 3. Enter search criteria, if applicable.
- 4. Click **Search.**

 $\overline{a}$ 

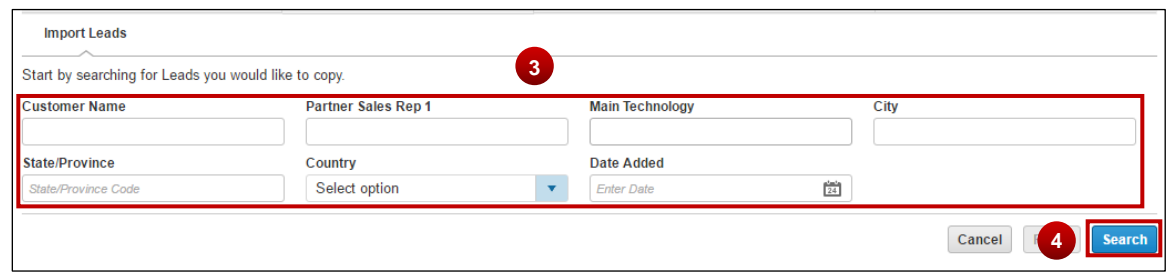

- 5. Select a lead by checking its **radio button.**
- 6. Click **Continue with Selected Lead.**

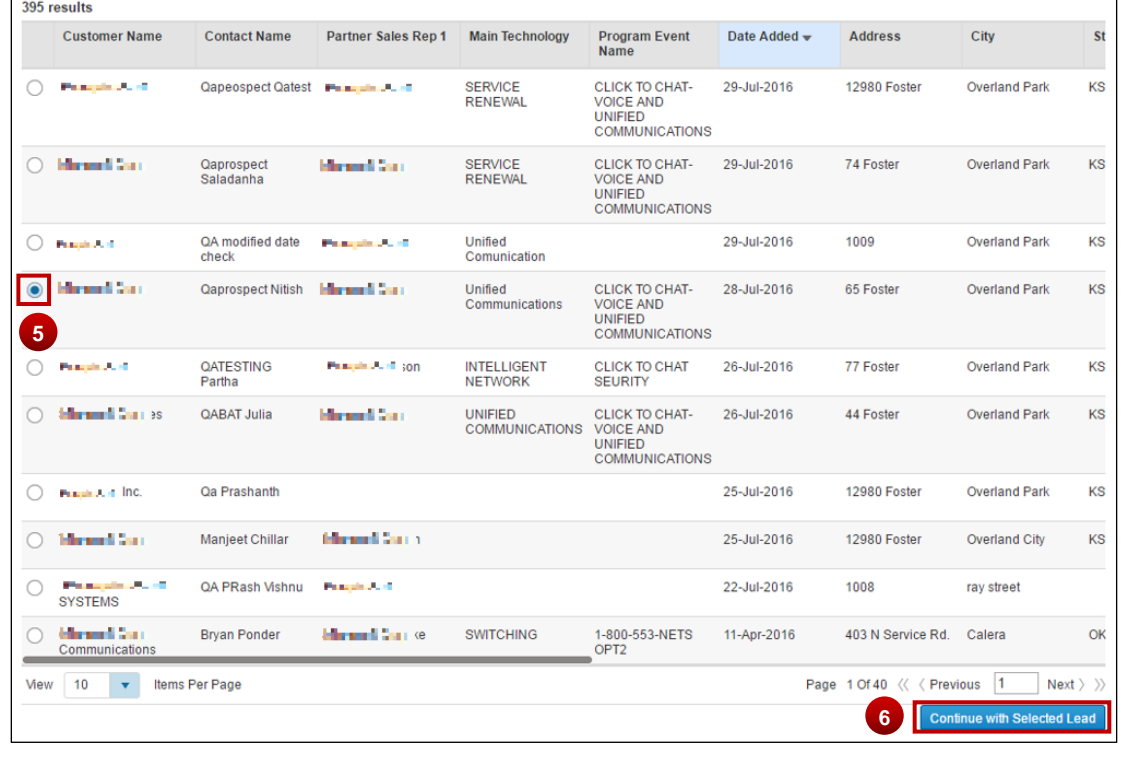

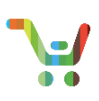

- 7. Click **pencil icon** to select a different Lead or click **trash icon** to delete Lead Information. If you delete the Lead, you will be returned to the initial Create a Deal page.
- 8. Fill all the required deal information (information from the lead will pre-populate when available)
- 9. Click **Create Deal.**

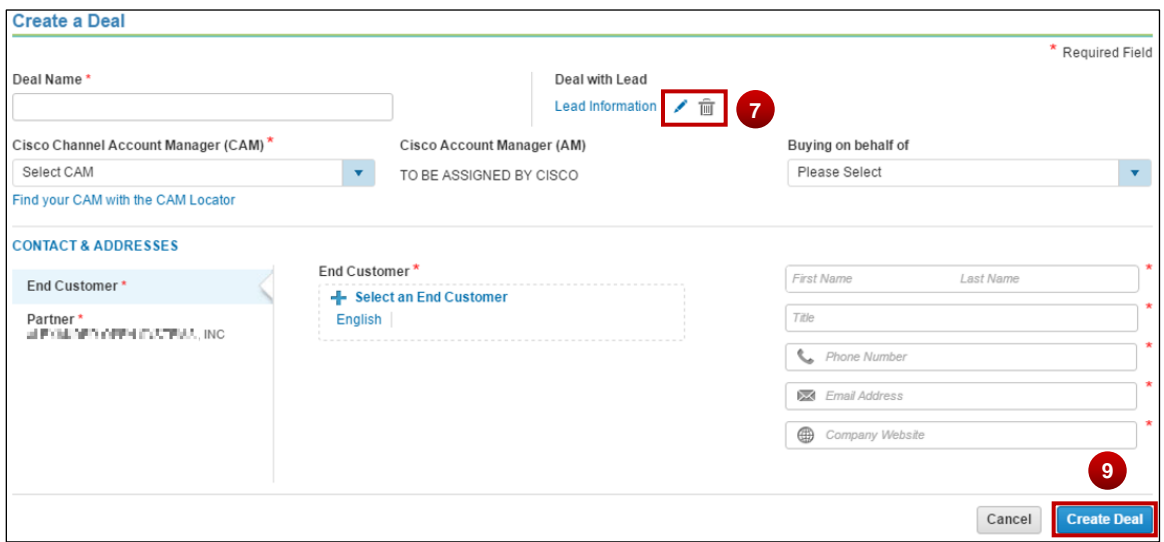

**Note**: A Deal ID is assigned to the deal and the Expected List Amount and Lead Information is copied to the deal once the deal is created. All information, except Lead Information, is editable.

10. Click **Lead Information** link to view information about the Lead

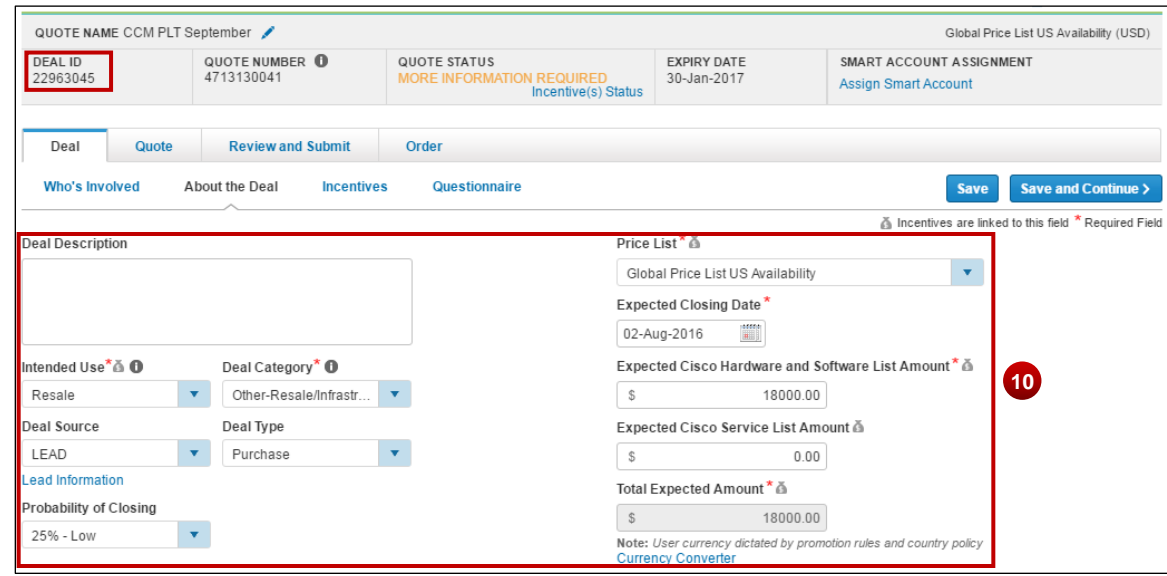

Enter any remaining required information and continue with deal registration as-is.

**Note:** Once the Lead is converted to a deal, the Lead ID will no longer be retrieved in the Leads page. The Lead information in Leads and Prospects is updated with the Deal ID and a status of "Deal Created."

11. Click **Lead Info** the Lead Info link on the **Review and Submit** tab.

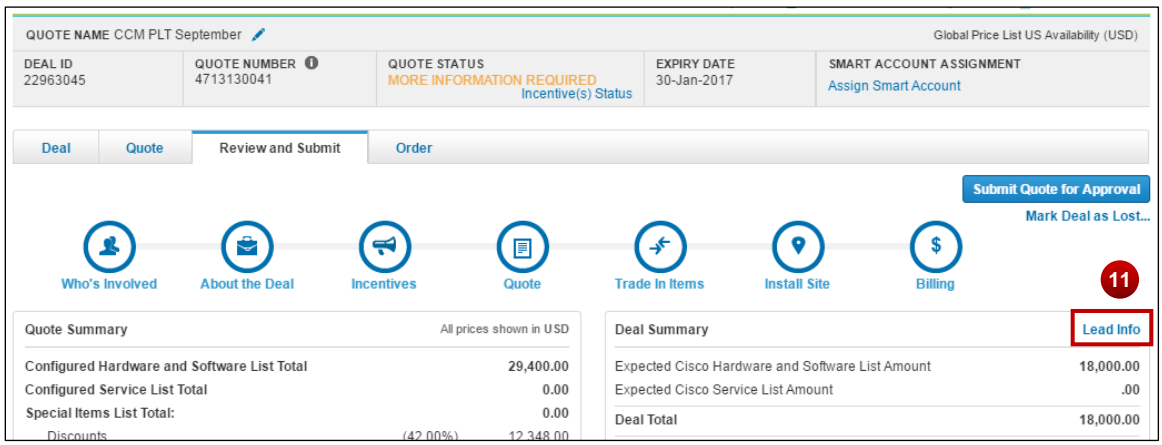

## <span id="page-7-0"></span>**Create a Quote in Deals & Quotes by Connecting to a Lead**

Note: B2B Partners cannot connect a lead to a quote using this option. B2B Partners must either select a lead from the 'Leads' summary or **Create a Deal in Deals & Quotes Connecting to a Lead.**

To create a quote by connecting to a lead:

1. Click **Create Quote.**

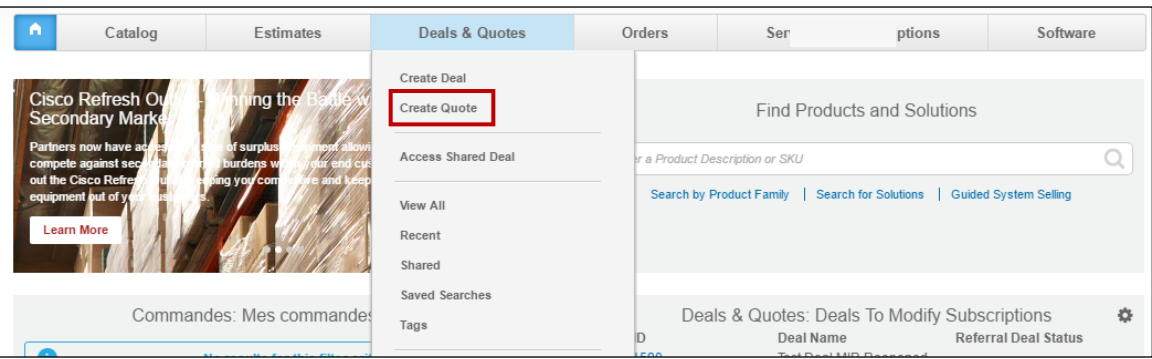

2. Click **Create this Quote with Lead.**

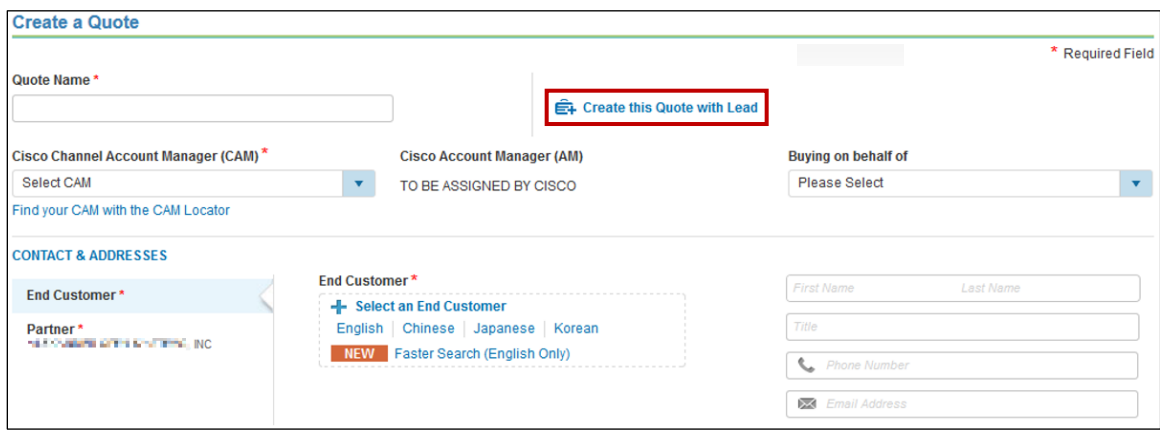

4. Click **Search.**

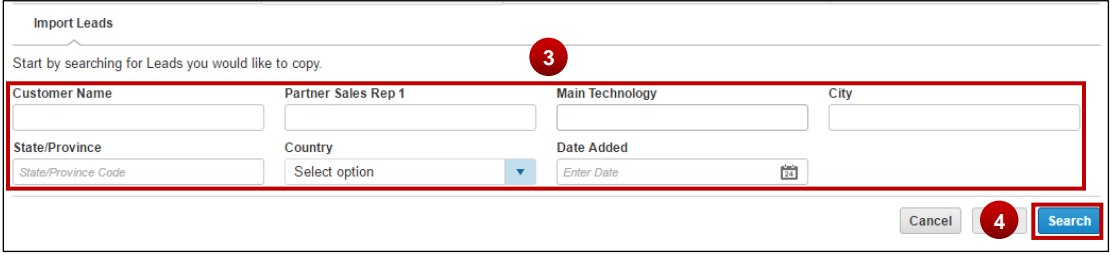

- 5. Select a lead by checking its radio button.
- 6. Click **Continue with Selected Lead.**

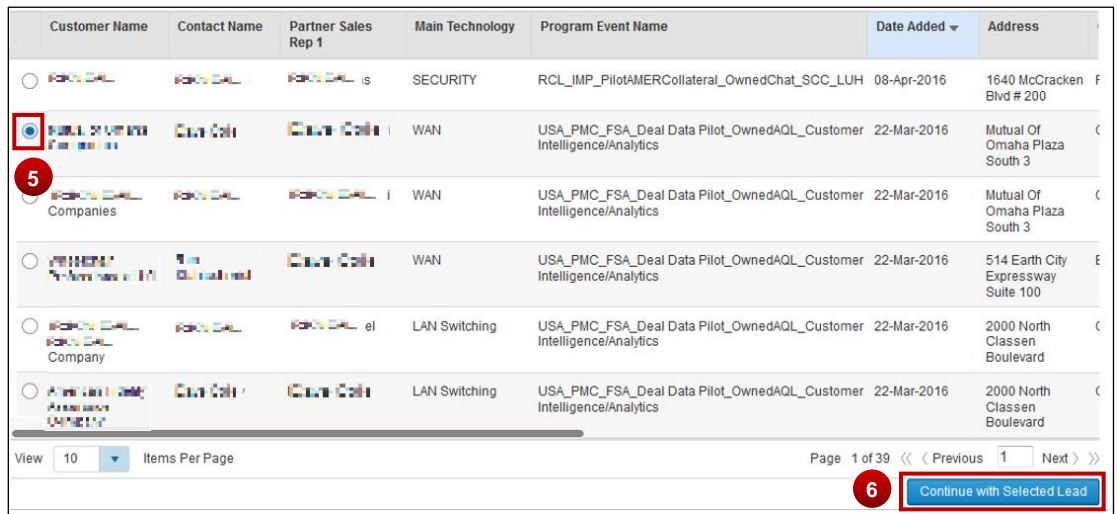

- 7. Click **pencil icon** to select a different Lead. Click **trash icon** to delete Lead Information. The Lead will be deleted and you will be returned to the initial Create a Quote page
- 8. Complete the required quote information (information from the lead will pre-populate when available)
- 9. Click **Create Quote.**

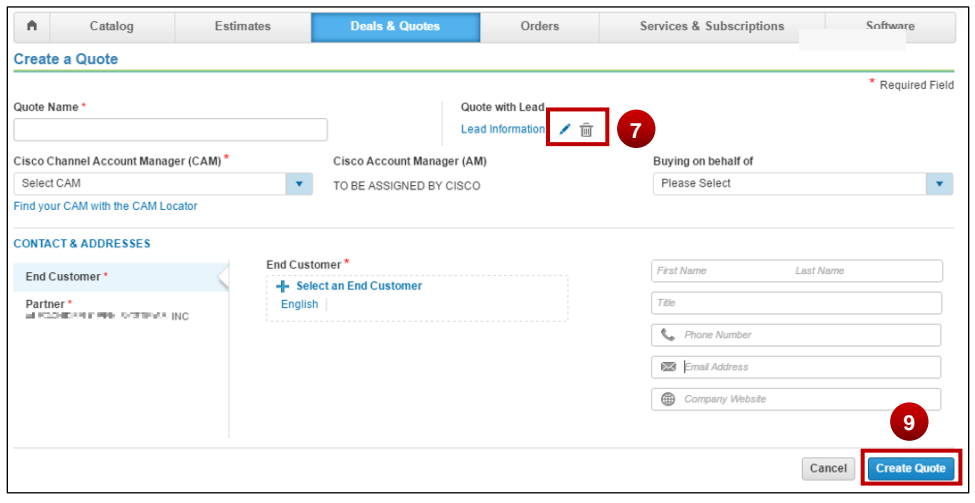

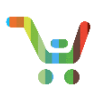

**Note:** A Deal ID is assigned to the quote and the Expected List Amount and Lead Information is copied to the quote once the quote is created. All information, except Lead Information, is editable.

10. Click **Lead Information** link to view information about the Lead

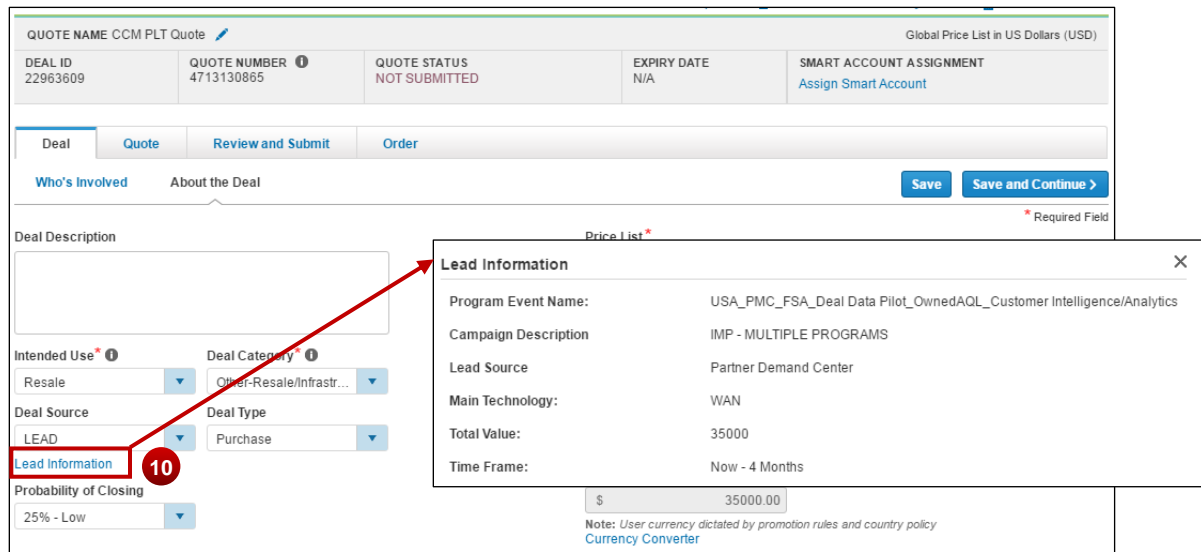

11. Click **Lead Info** link to view lead information under **Review and Submit** tab

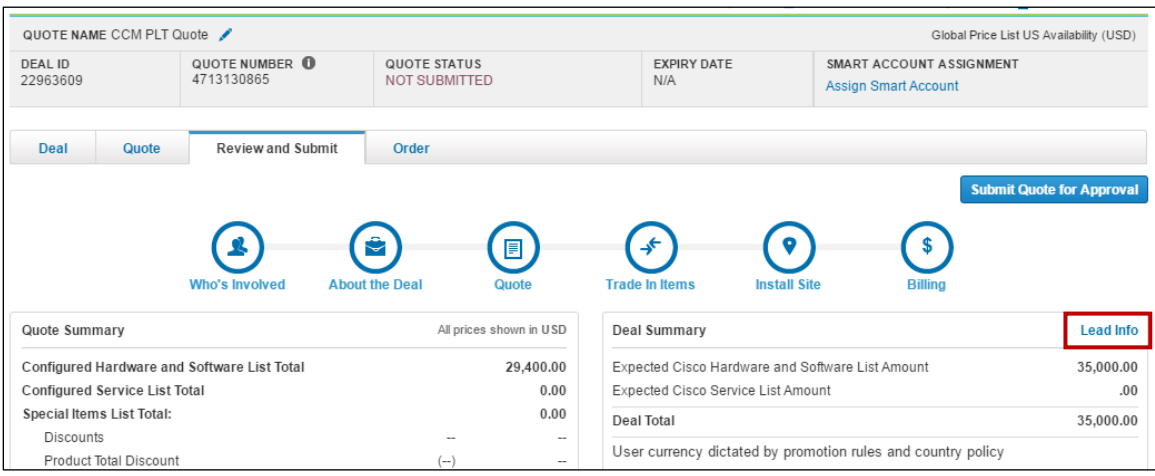